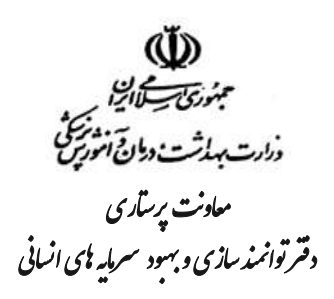

## **راهنمای کار با سامانه صدور پروانه صالحیت حرفه ای گروه پرستاری**

دفتر توانمند سازی به منظور سهولت در خدمت رسانی به ذینفعان- گروه پرستاری اقدام به صدور الکترونیکی پروانه های صالحیت حرفه ای از طریق سامانه نموده است. لذا افراد متقاضی می توانند با آدرس ir.gov.salamat.op وارد سامانه شده و با استفاده از راهنمای ذیل، اقدام به دریافت و چاپ پروانه نمایند.

- مراحل صدور به شرح ذیل می باشد:
- **.1 ورود با استفاده از درج کد ملی فرد پروانه دار**

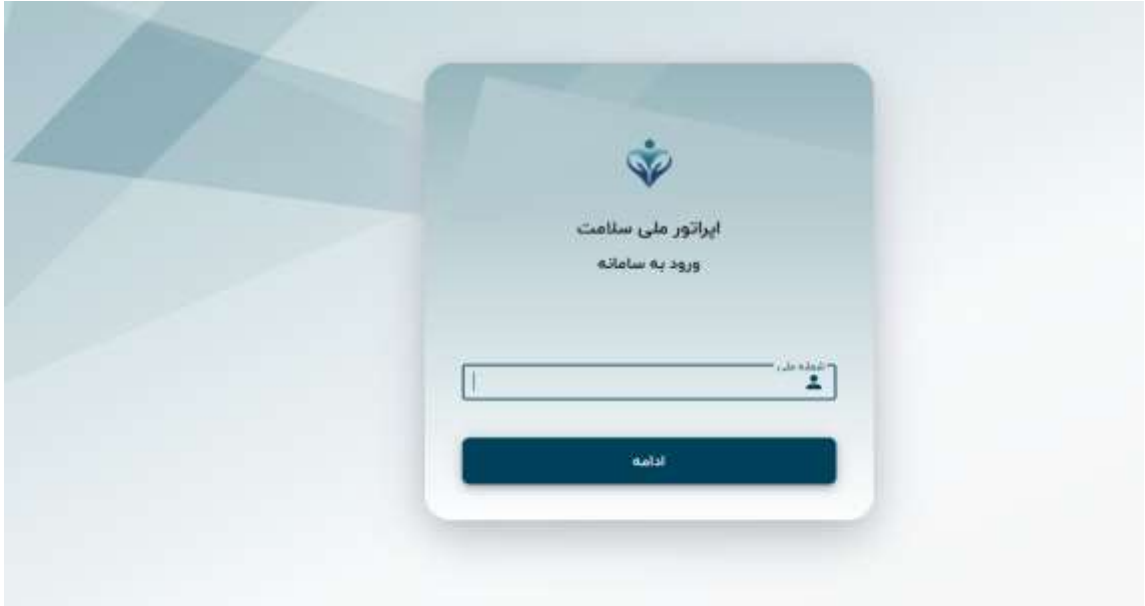

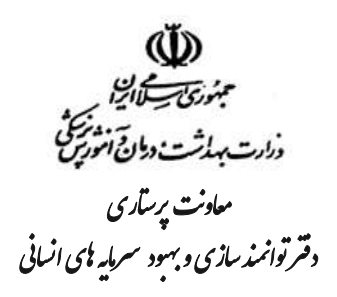

**.2 بعد از ورود کد ملی، صفحه زیر نمایش داده شده و بایستی پیامک ارسالی به شماره همراه فرد در این کادر وارد شود.**

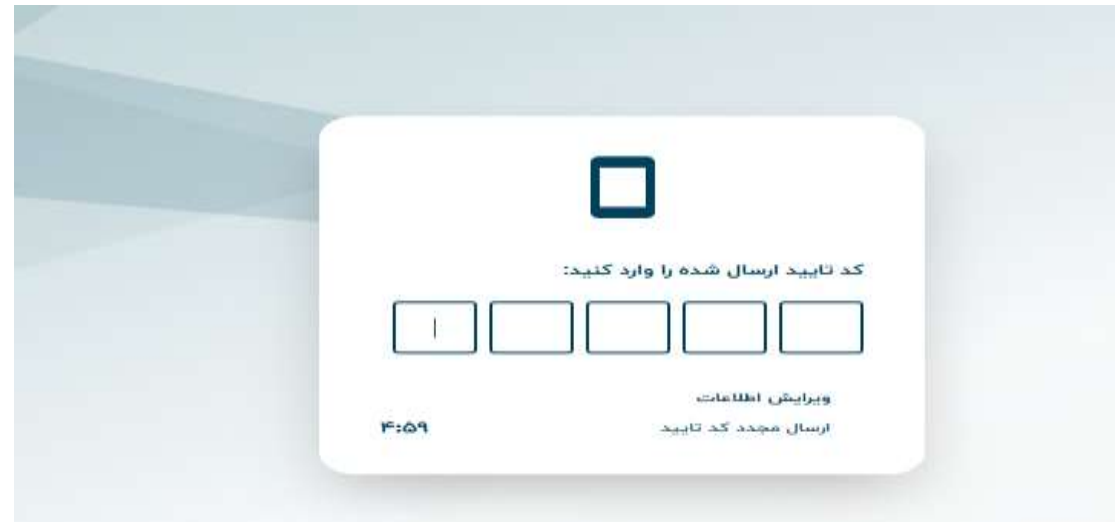

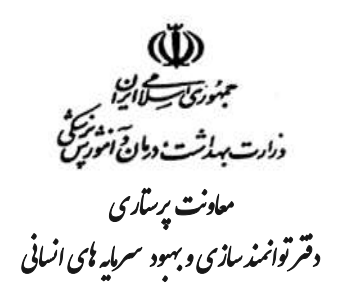

**.3 پس از ورود به سامانه و باز شدن صفحه اپراتور ملی سالمت، پنجره واحد های متفاوتی نمایش داده می شود.**

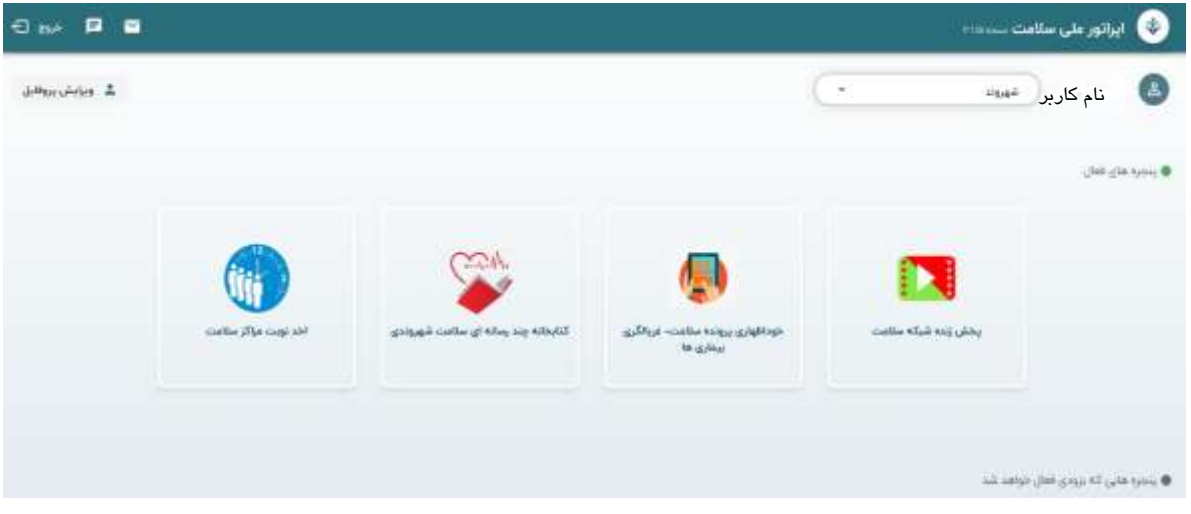

**.4 فرد بایستی از کادر شهروند نقش پرستار را انتخاب نماید.**

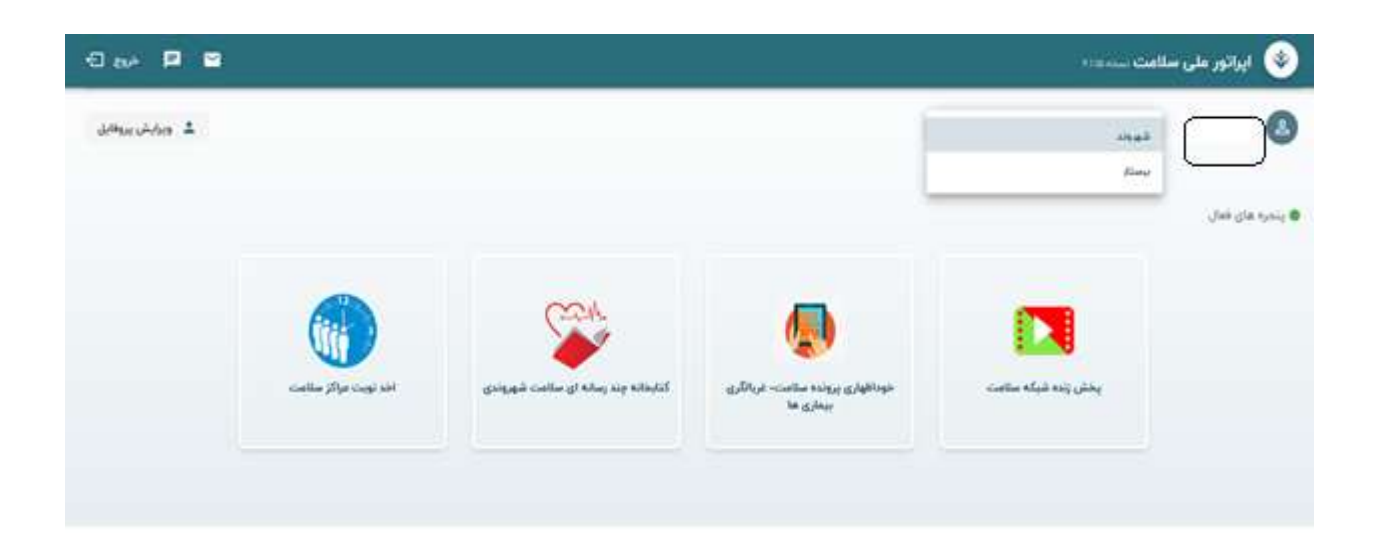

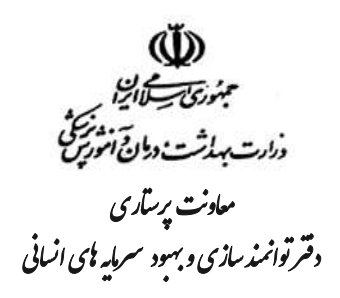

**.5 بعد از انتخاب نقش پرستار، وارد صفحه اخذ پروانه صالحیت حرفه ای شده و بر روی گزینه سامانه صدور پروانه صالحیت حرفه ای کلیک کنید.**

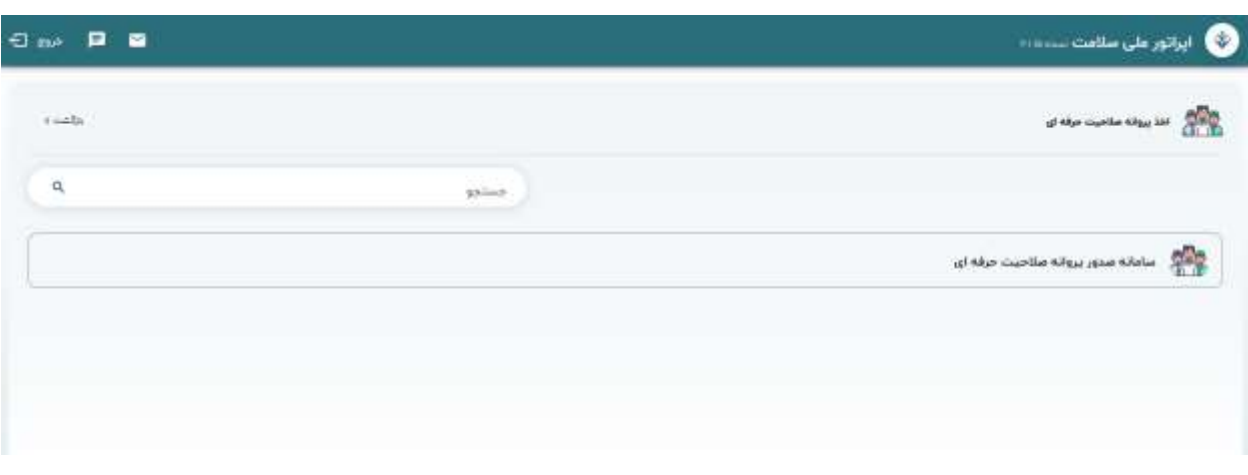

**.6 بعد از انتخاب گزینه سامانه صدور پروانه صالحیت حرفه ای وارد صفحه زیر شده و بر روی گزینه چاپ گواهی صالحیت حرفه ای، کلیک نمایید.**

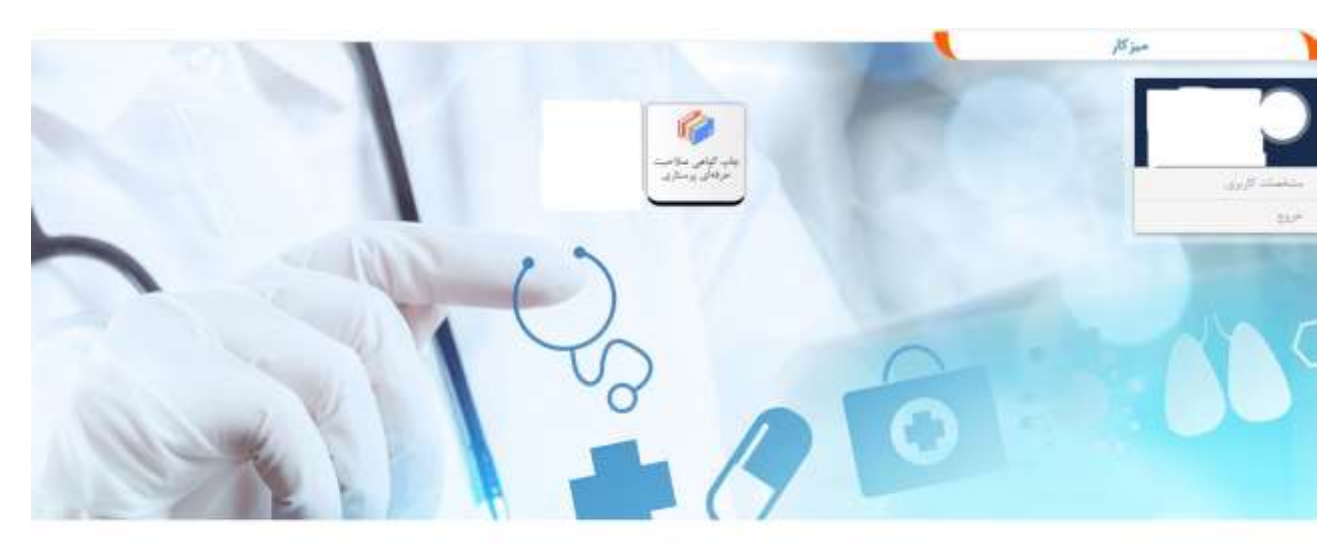

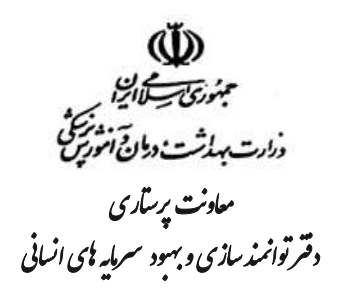

**.7 سپس فرد وارد صفحه زیر شده و مجددا کد ملی خود را وارد و تیک می زند و منتظر نمایش صفحه پروانه می شود.**

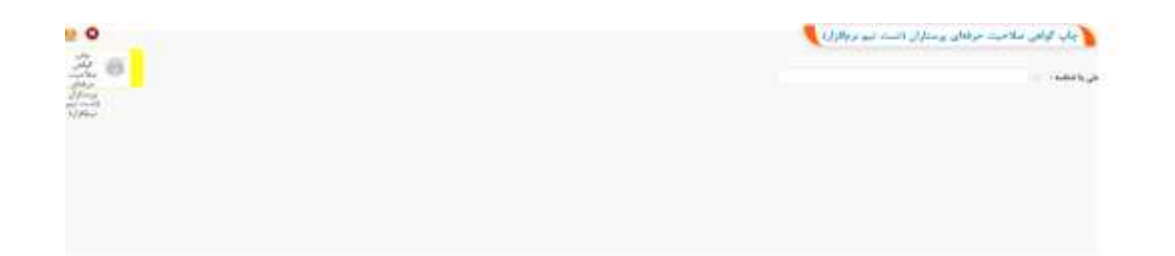

**.8 در این صفحه با انتخاب گزینه چاپ، از پروانه چاپ گرفته و یا با انتخاب گزینه pdf as save در صفحه پرینت، می توان در صفحه شخصی نمونه پروانه را دانلود و ذخیره نمایید.**

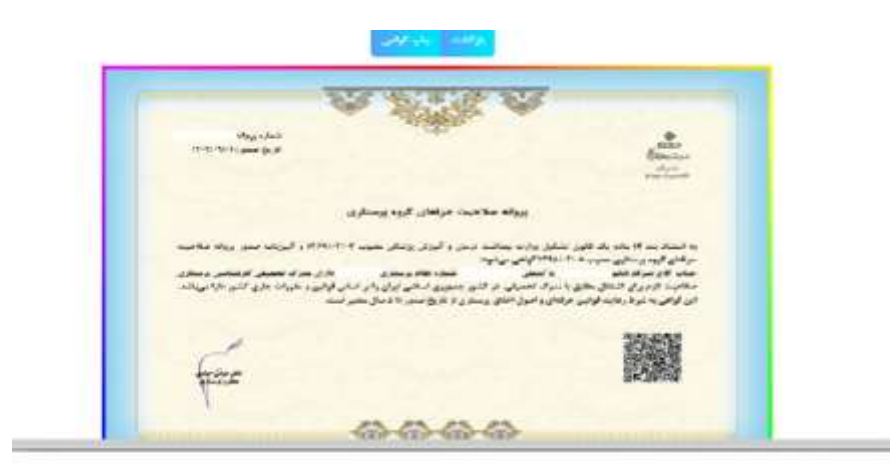

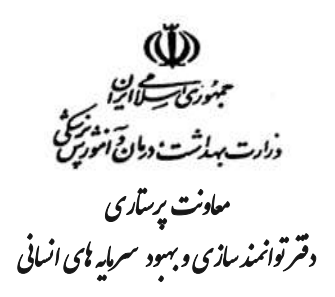

**.9 صحت سنجی پروانه با استفاده از اسکن QRCode امکانپذیر بوده و به راحتی می توان پروانه صادر شده را راستی آزمایی کرد.**

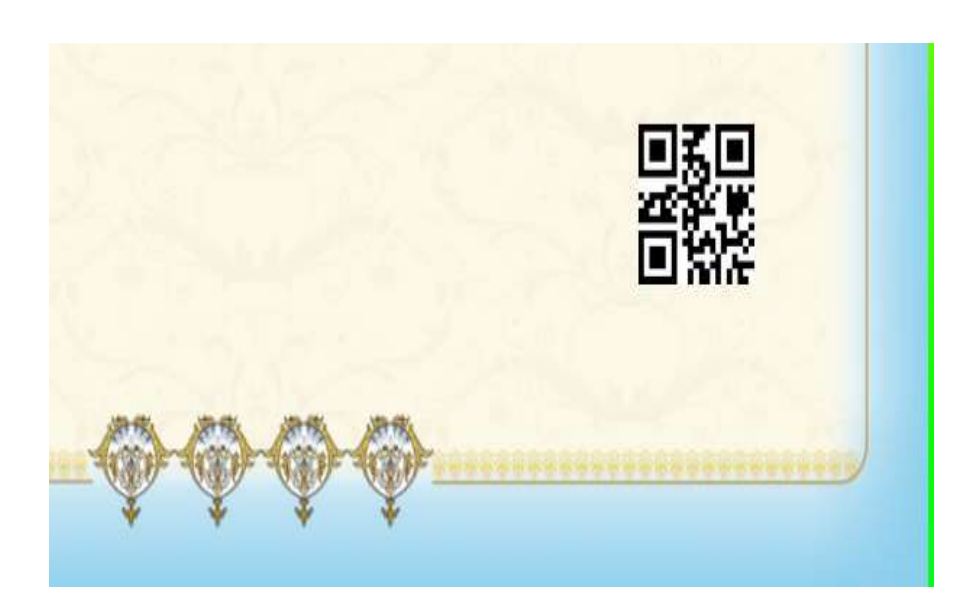

.10 در صورت اسکن **QRCode پروانه بصورت زیر نمایش داده می شود.**

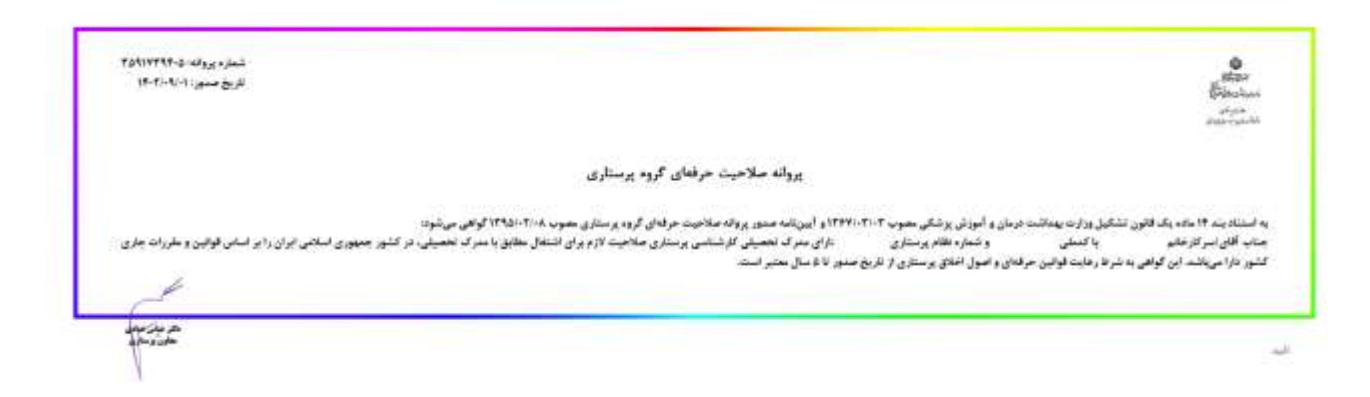